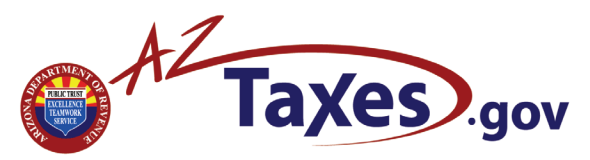

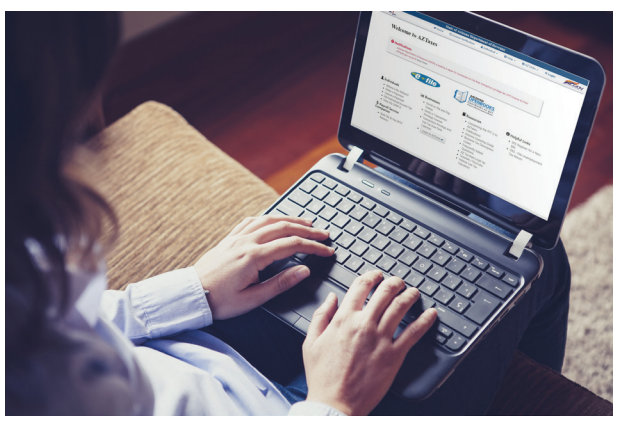

Our online services allow you to obtain individual income tax information to pay and file your return.

AZTaxes.gov provides this access on a secure basis from your computer 24 hours a day/7 days a week.

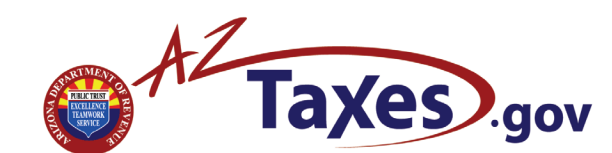

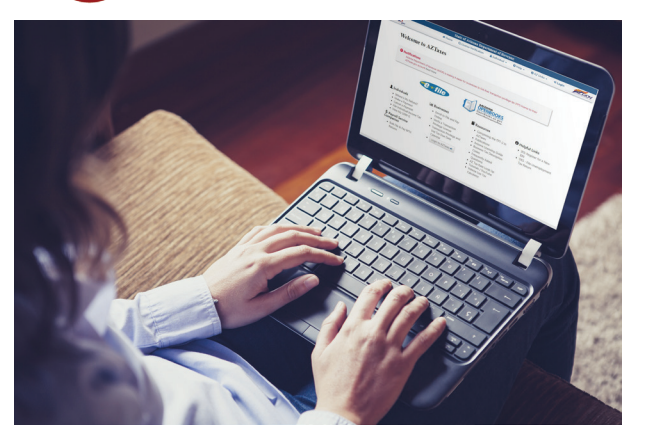

Our online services allow you to obtain individual income tax information to pay and file your return.

AZTaxes.gov provides this access on a secure basis from your computer 24 hours a day/7 days a week.

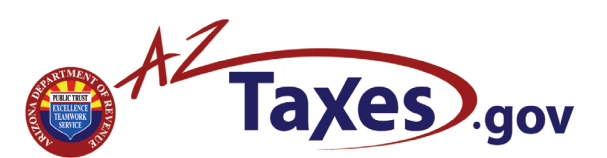

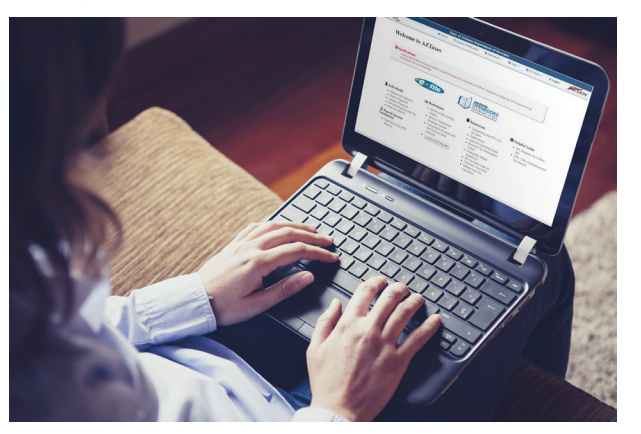

Our online services allow you to obtain individual income tax information to pay and file your return.

AZTaxes.gov provides this access on a secure basis from your computer 24 hours a day/7 days a week.

Local: (602) 255-3381 Toll-free: (800) 352-4090

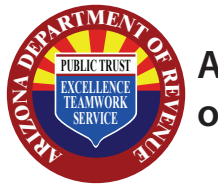

**Arizona Department of Revenue**

# **Contact Information: Contact Information: Contact Information:**

Local: (602) 255-3381 Toll-free: (800) 352-4090

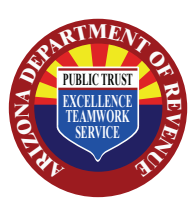

**Arizona Department of Revenue**

Local: (602) 255-3381 Toll-free: (800) 352-4090

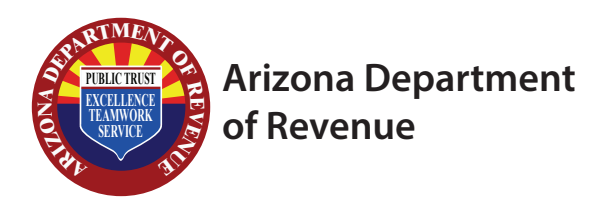

# **What Can I Do?**

#### **Where's my Refund?:**

- 1. Click on "Where's My Refund?" under Individuals.
- 2. Fill in your Social Security Number, filing status, ZIP code and tax year for the return you wish to check.
- 3. Click "Check Status".

#### **Make a Payment:**

- 140ES Individual Income Estimated Payments
- 140V Payment Voucher for E-Filed Returns
- 204 Individual Income Extension Payments
- Liability Payment for Unpaid Individual Income Tax
- 1. Click on "Make a Payment" under Individuals.
- 2. Select payment type, filing status and liability number if applicable and click "Continue".
- 3. Complete the required fields annotated with a red asterisk and click "Continue".
- 4. Select payment method, amount, settlement date and check box if applicable.
- 5. Click "Continue".
	- *• For echeck*: Fill in your routing number, account number and account type.
	- *• For credit card:* Accept the conditions and click "Continue".
	- Fill in your credit card type, card number, expiration date and signature panel code.
- 6. Click "Continue" and receive confirmation.

### **Cancel a Payment\*:**

\*Cancellation can only occur 24 hours and PRIOR to the settlement date.

- 1. Click on "Cancel a Payment" under Individuals.
- 2. Complete the required fields annotated with a red asterisk.
- 3. Click "Cancel Payment" and receive confirmation.

### **View My 1099-G:**

- 1. Click on "View My 1099-G" under Individuals.
- 2. Fill in your Social Security Number, primary last name, ZIP code and tax year.
- 3. Click "Submit".

# **What Can I Do?**

#### **Where's my Refund?:**

- 1. Click on "Where's My Refund?" under Individuals.
- 2. Fill in your Social Security Number, filing status, ZIP code and tax year for the return you wish to check.
- 3. Click "Check Status".

### **Make a Payment:**

- 140ES Individual Income Estimated Payments
- 140V Payment Voucher for E-Filed Returns
- 204 Individual Income Extension Payments
- Liability Payment for Unpaid Individual Income Tax
- 1. Click on "Make a Payment" under Individuals.
- 2. Select payment type, filing status and liability number if applicable and click "Continue".
- 3. Complete the required fields annotated with a red asterisk and click "Continue".
- 4. Select payment method, amount, settlement date and check box if applicable.
- 5. Click "Continue".
	- *• For echeck*: Fill in your routing number, account number and account type.
	- *• For credit card:* Accept the conditions and click "Continue".
	- Fill in your credit card type, card number, expiration date and signature panel code.
- 6. Click "Continue" and receive confirmation.

## **Cancel a Payment\*:**

\*Cancellation can only occur 24 hours and PRIOR to the settlement date.

- 1. Click on "Cancel a Payment" under Individuals.
- 2. Complete the required fields annotated with a red asterisk.
- 3. Click "Cancel Payment" and receive confirmation.

### **View My 1099-G:**

- 1. Click on "View My 1099-G" under Individuals.
- 2. Fill in your Social Security Number, primary last name, ZIP code and tax year.
- REV 9/18 **3. Click "Submit".** The Rev<sup>9/18</sup> REV 9/18 REV 9/18 REV 9/18

# **What Can I Do?**

#### **Where's my Refund?:**

- 1. Click on "Where's My Refund?" under Individuals.
- 2. Fill in your Social Security Number, filing status, ZIP code and tax year for the return you wish to check.
- 3. Click "Check Status".

## **Make a Payment:**

- 140ES Individual Income Estimated Payments
- 140V Payment Voucher for E-Filed Returns
- 204 Individual Income Extension Payments
- Liability Payment for Unpaid Individual Income Tax
- 1. Click on "Make a Payment" under Individuals.
- 2. Select payment type, filing status and liability number if applicable and click "Continue".
- 3. Complete the required fields annotated with a red asterisk and click "Continue".
- 4. Select payment method, amount, settlement date and check box if applicable.
- 5. Click "Continue".
	- *• For echeck*: Fill in your routing number, account number and account type.
	- *• For credit card:* Accept the conditions and click "Continue".
	- Fill in your credit card type, card number, expiration date and signature panel code.
- 6. Click "Continue" and receive confirmation.

## **Cancel a Payment\*:**

\*Cancellation can only occur 24 hours and PRIOR to the settlement date.

- 1. Click on "Cancel a Payment" under Individuals.
- 2. Complete the required fields annotated with a red asterisk.
- 3. Click "Cancel Payment" and receive confirmation.

### **View My 1099-G:**

- 1. Click on "View My 1099-G" under Individuals.
- 2. Fill in your Social Security Number, primary last name, ZIP code and tax year.
-